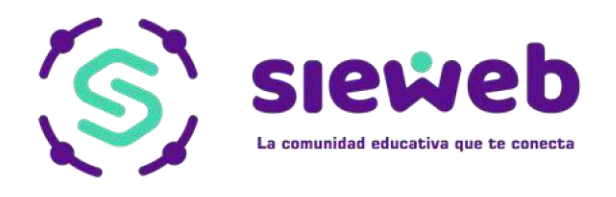

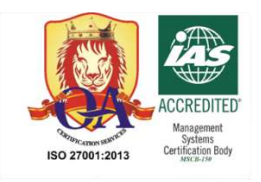

## sieweb La comunidad educativa que te conecta

# Módulo Intranet Familia:

# Guía Rápida

### "PAGO EFECTIVO"

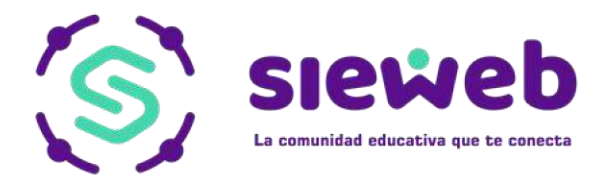

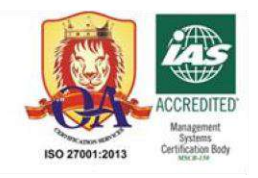

1. Ingresar a **Pagar**.

Al Ingresar con el código de la familia mostrará tres formas de acceso directo a la ventana de Pago Efectivo.

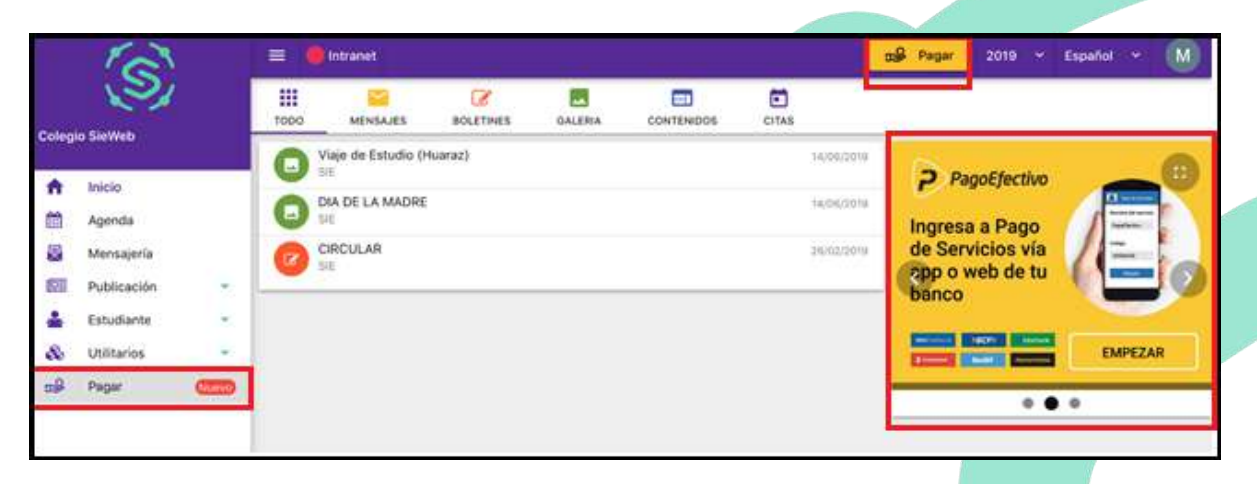

2. Seleccionemos una de las opciones y mostrará el siguiente panel con las deudas generadas por el sistema, en ella nos brindará tres filtros para generar este pago.

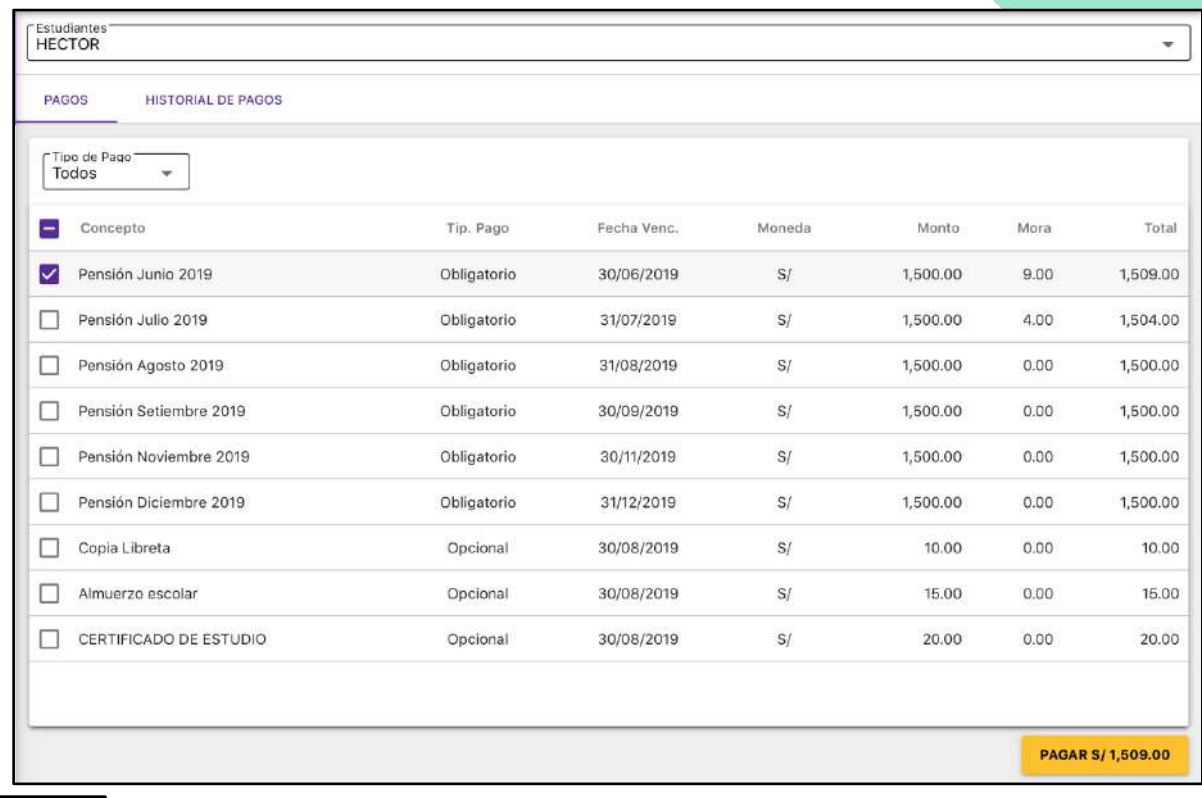

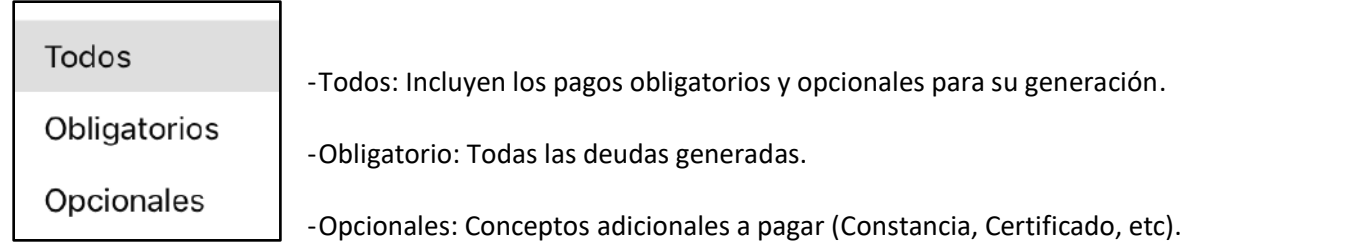

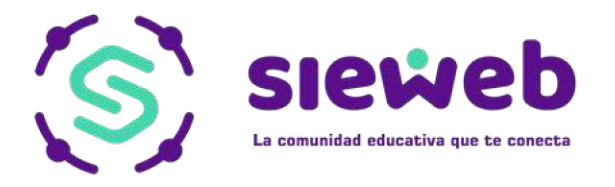

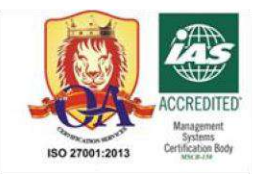

### **Nota:**

Los pagos obligatorios no se podrán generar si existen deudas pendientes anteriores al seleccionado por pagar.

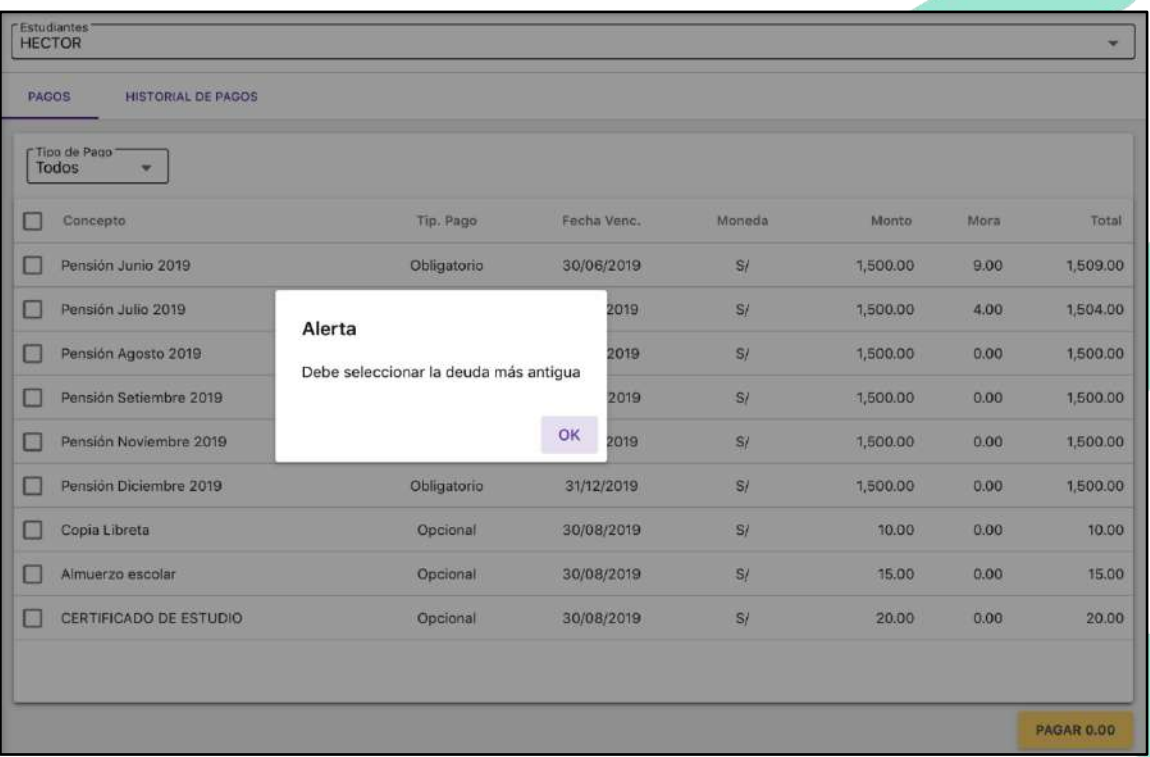

Las deudas pueden ser canceladas solo por un tipo de moneda.

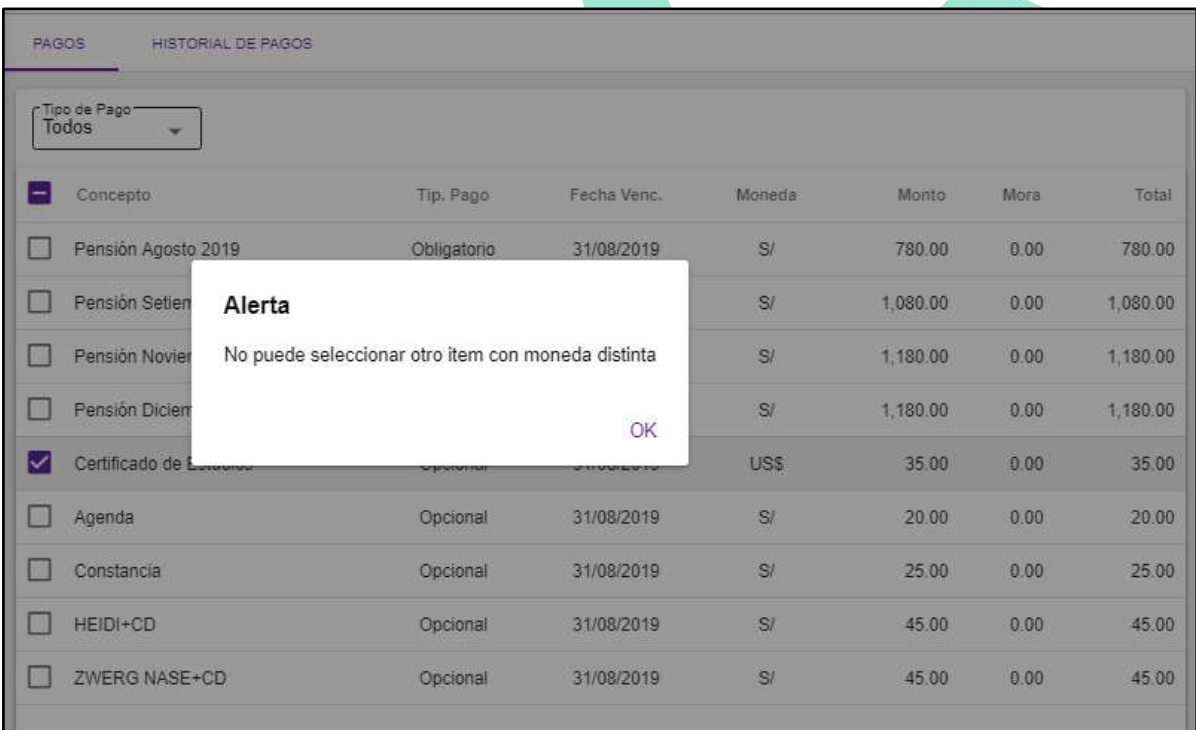

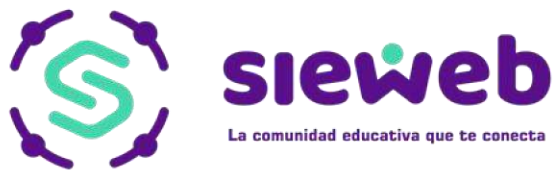

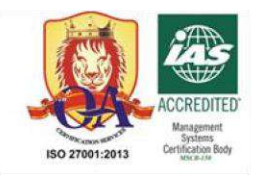

3. Marcar la(s) deuda(s) y seleccionar el botón PAGAR S/ 1,509.00

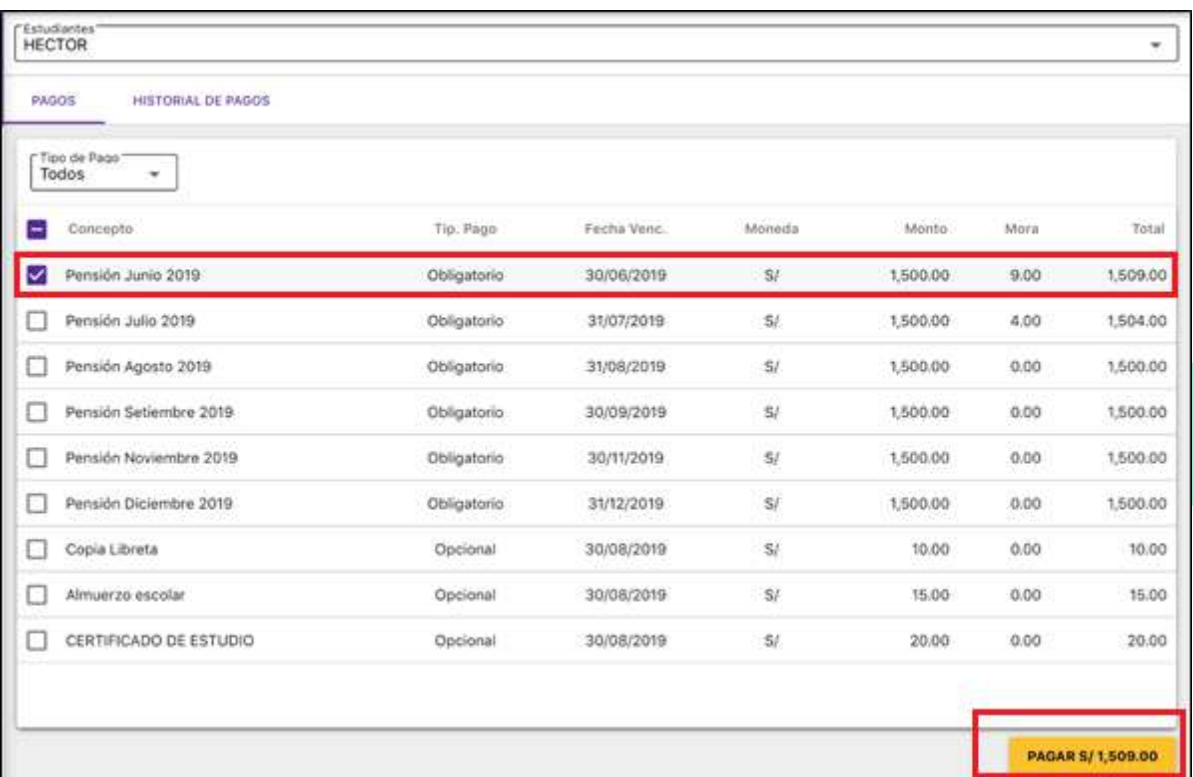

4. Surgirá la ventana de confirmación con el total que se debería pagar, una vez revisado se hace clic en el botón **GENERAR CÓDIGO DE PAGO** 

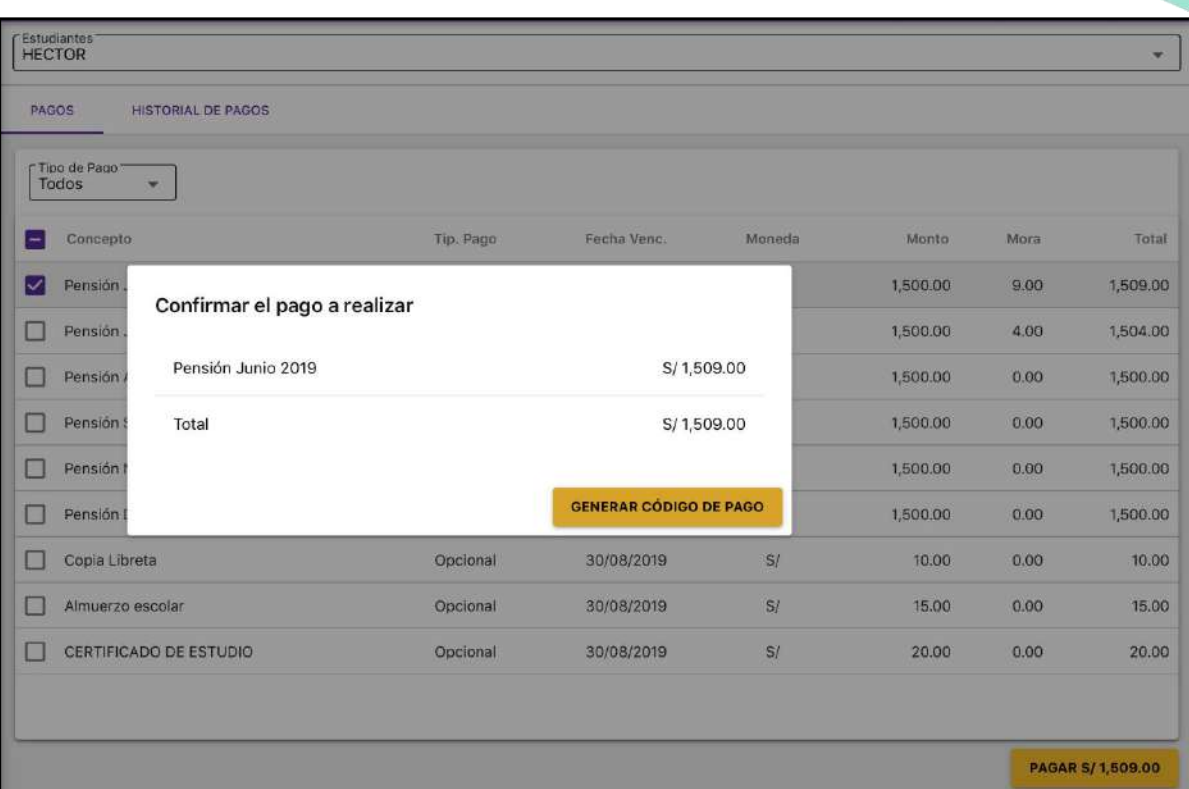

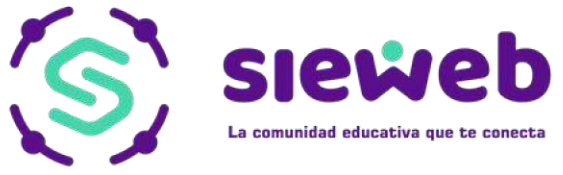

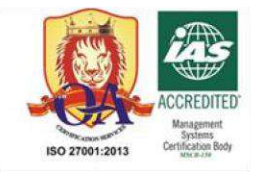

5. Nos direcciona al formato de Pago Efectivo con el Código de pago (CIP).

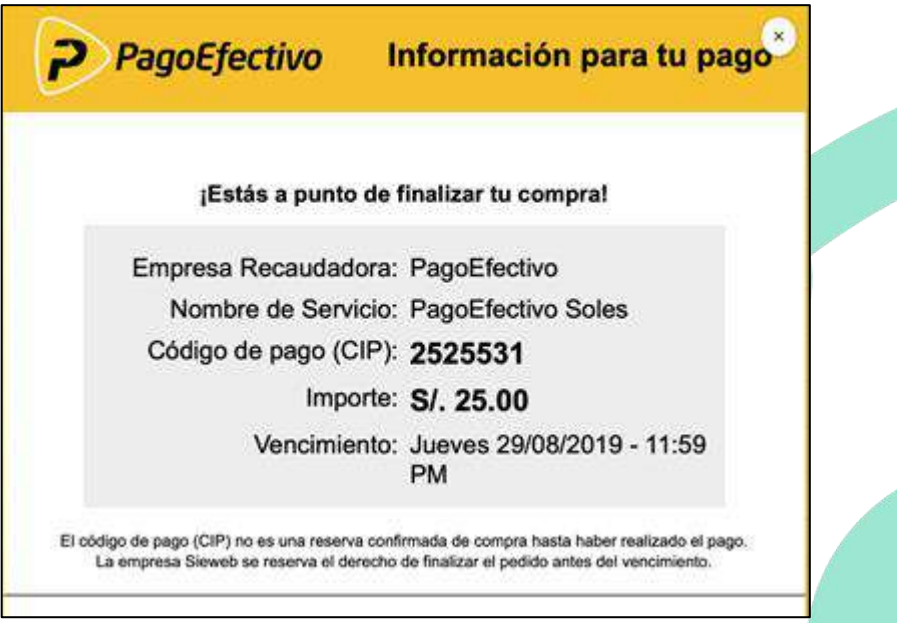

### **Nota:**

- Con el Código de pago (CIP) generado, se podrá hacer el pago a través de la banca por internet, agente o presencial en su banco de confianza.
- El Código de pago (CIP) expira a las 11:59 pm del mismo día de generación.
- Es muy importante contar con los siguientes datos: Apellidos y nombres, Tipo de documento, Número de documento, Correo, Teléfono celular (sin guiones o espacios en blanco y solo un número) y Ubigeo de la dirección de la familia.
- 6. Se añadirá una siguiente ventana "Historial de pagos", donde se podrá ver el estado de los pagos.

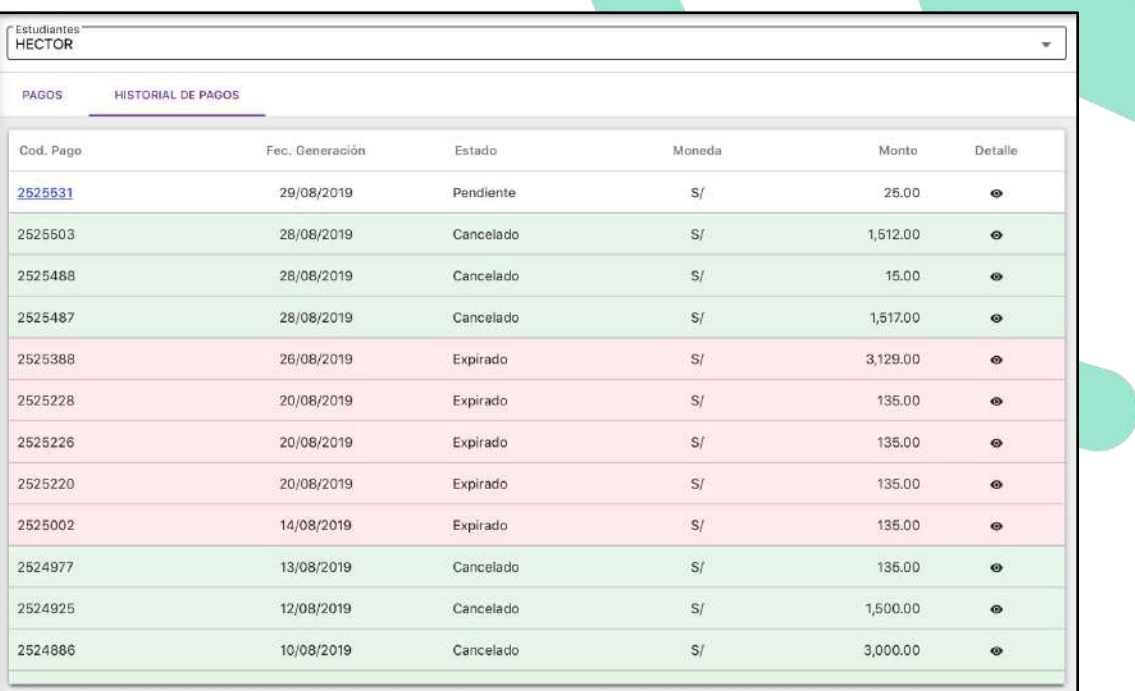

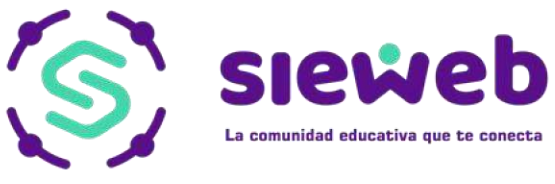

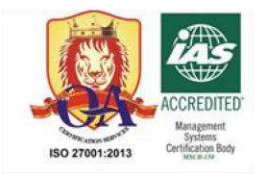

### **Nota:**

Se podrá ver las deudas relacionadas al Código de Pago (CIP) al darle clic en el botón  $\bullet$ 

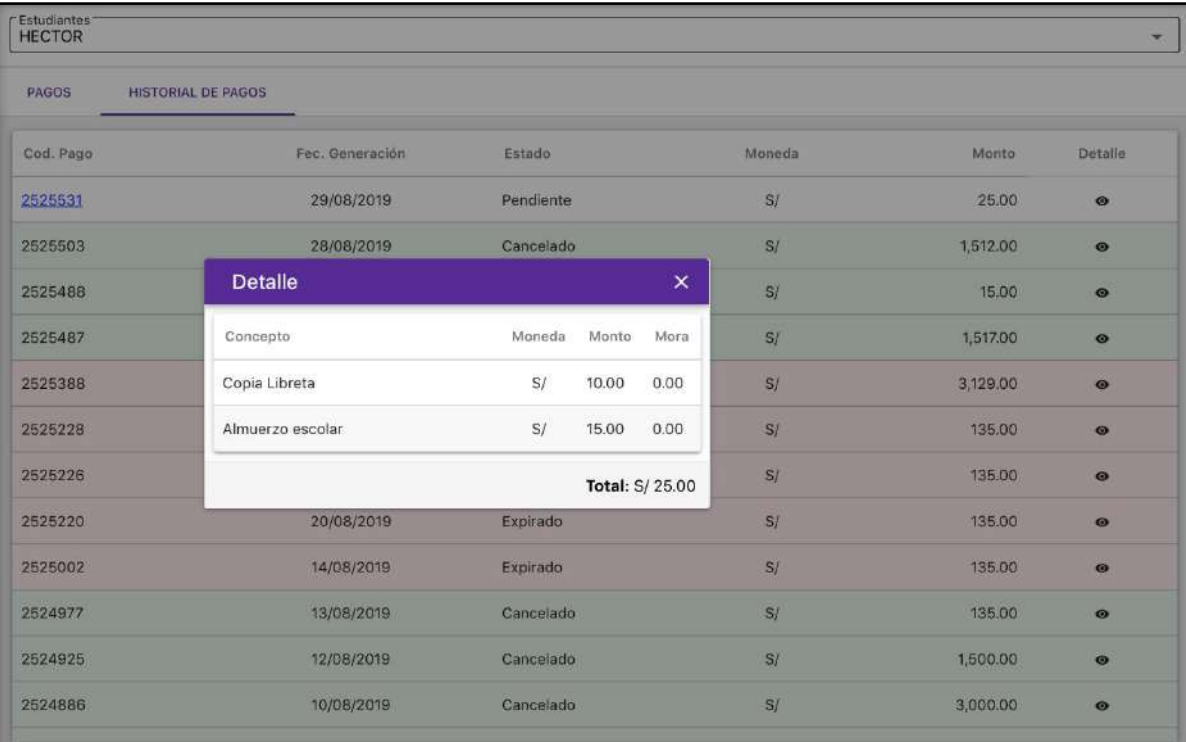

Si se selecciona el Código de Pago (CIP) cuando está pendiente se mostrará el detalle para realizar el pago.

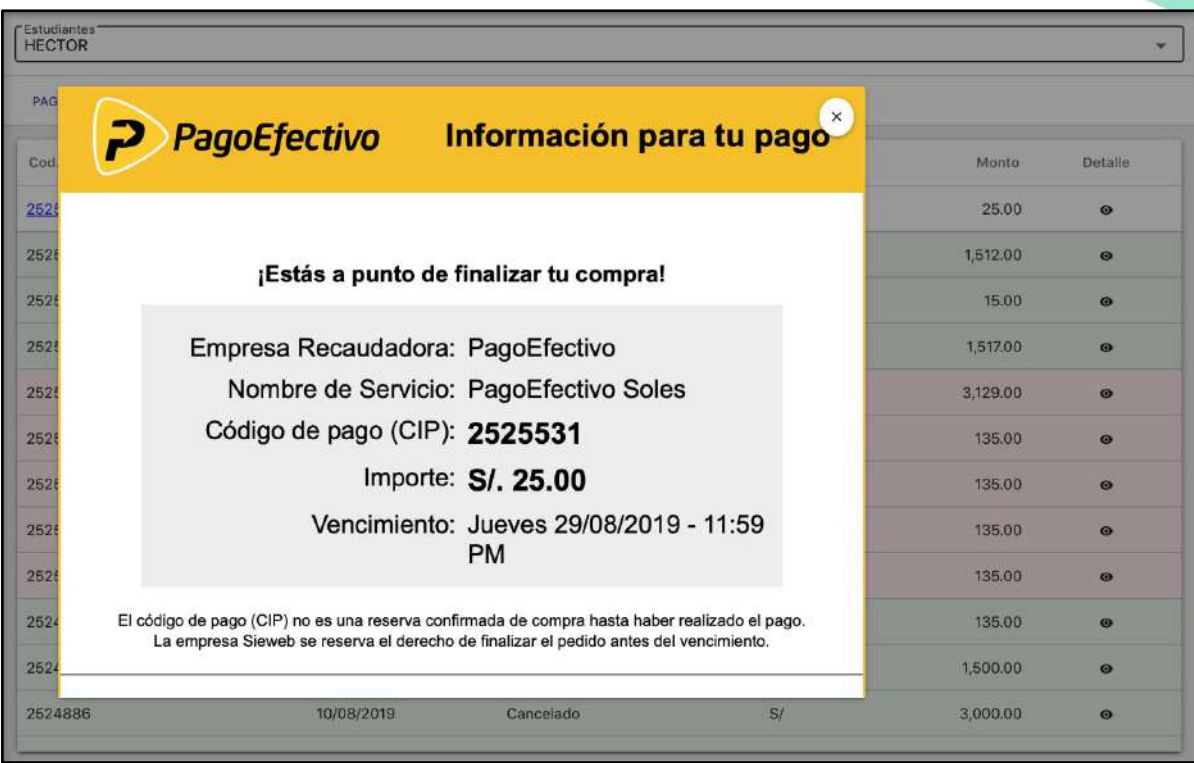